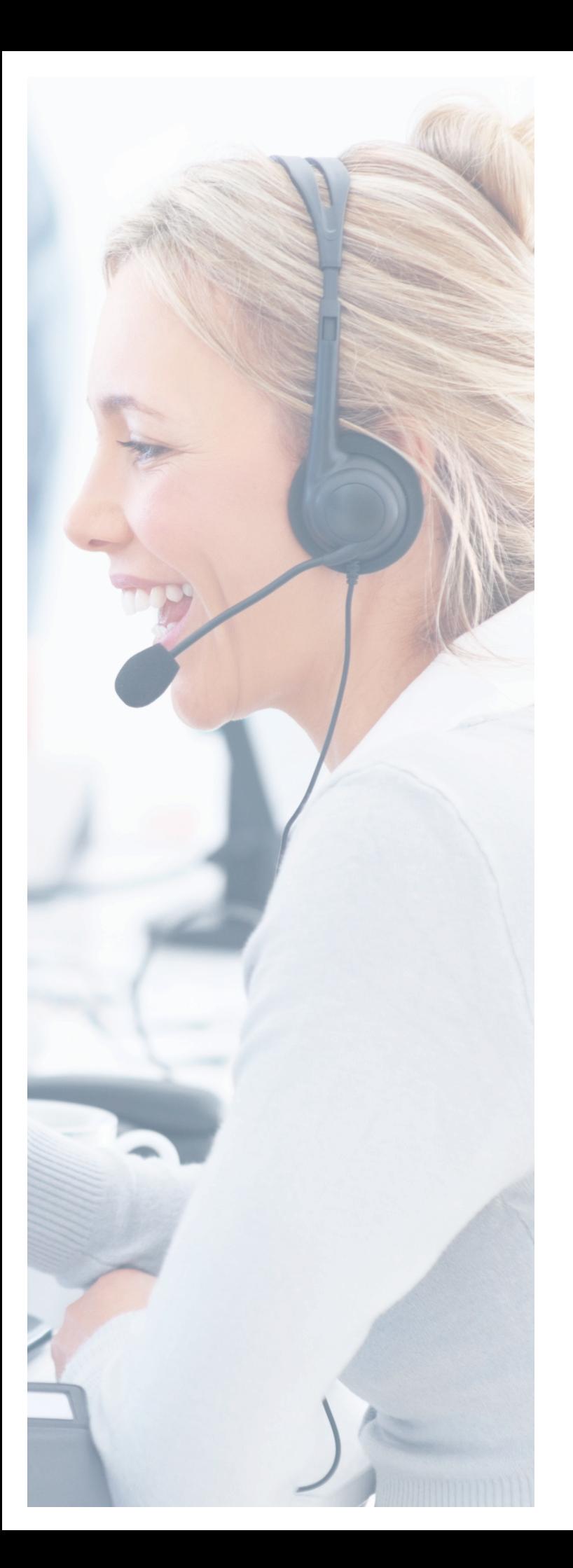

# CRM Connector Installation & Integration

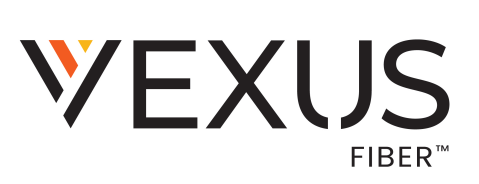

## Table Of Contents

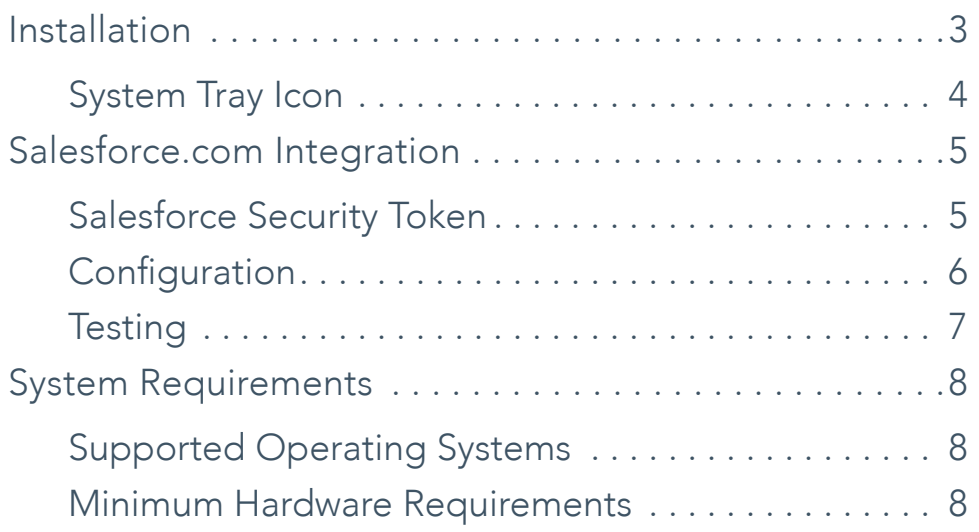

## Installation

- » Available for download on our web site: https://momentumtelecom.com/apps/crm-connector/Momentum-CRM-Connector-Download-PC.exe
- » Quit any open programs
- » Right Click on the CRM Connector Installer and select Run as Administrator

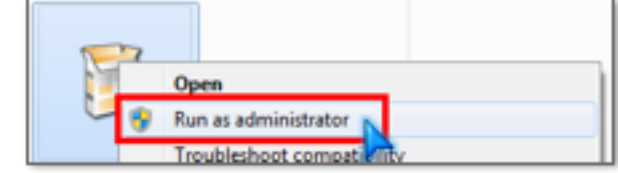

#### Click Yes to User Account Control, if applicable

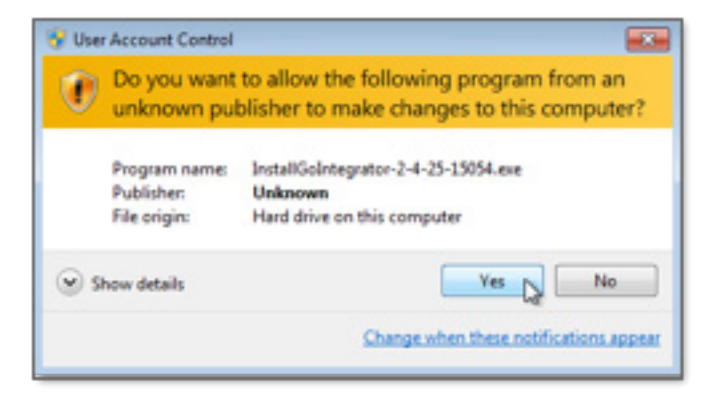

#### Click Install

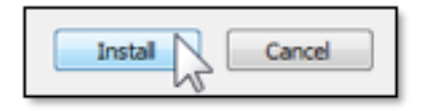

» You will see a Grey Circle icon running in the Windows task bar

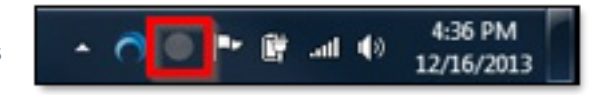

Right-click on the Grey Circle icon and Select Configuration

- » Under the Telephony section, enter complete the following information:
	- » Username: Enter your Vexus Voice User ID
	- » Password: Enter your password
	- » Directory Mode: choose Group or Enterprise. By default it is set to Group. This controls the directory numbers you download from the telephone system.
	- » Verify the country setting and your area code for recognition of local numbers.
	- » Method of use: this is useful when several people share the same PC.

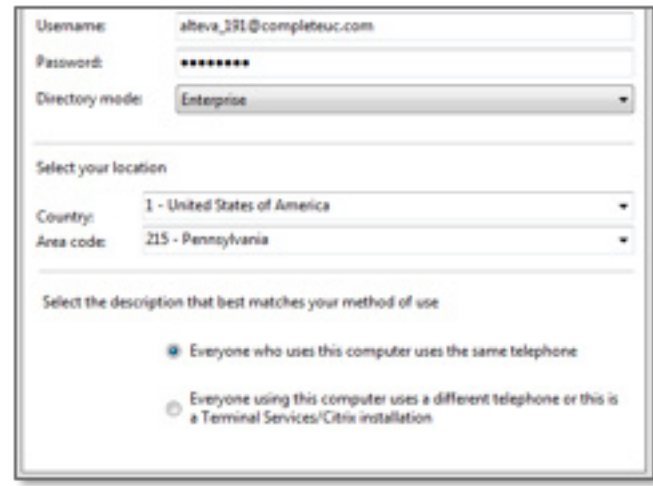

#### **SYSTEM TRAY ICON** .

When you install the Vexus CRM Integrator a colored circle icon will be displayed in your system tray at the lower right of your screen. By default, it will be placed in the hidden icons section of the system tray. For optimal use, you should move it so that the icon is always in view.

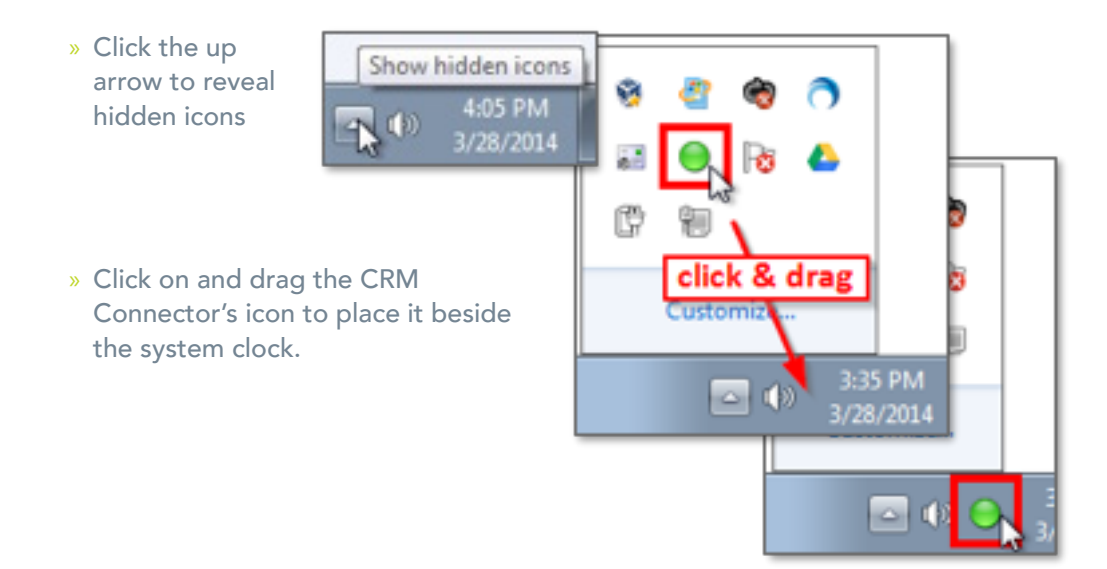

## Salesforce.com Integration SALESFORCE SECURITY TOKEN

- » Salesforce CRM uses an additional security measure called a security token which needs to be added to the end of your password used in the integration setup. For example, if your password is "mypassword" and your security token is "XYZ123", you should type "mypasswordXYZ123" into the Password box.
- » If you're not sure what your security token is, you can easily reset it by logging into your Salesforce CRM account and then going into your account Setup page by clicking the option near the top-right corner under your name.

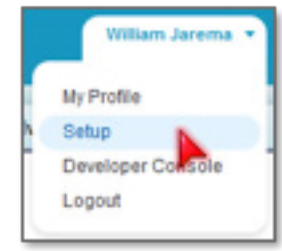

» Under Personal Setup, click My Personal Information

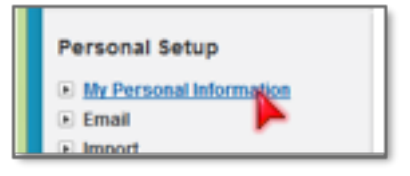

» Click Reset your security token

#### **My Personal Information**

- · Edit your information, language, time zone, quota, or opportunity team · Change your password · Reset your security toly - Create or edit a person broup
- » Click Reset Security Token

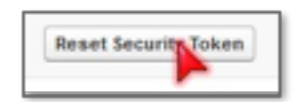

- » Your new security token will be sent to your registered email address and that's all there is to do in Salesforce CRM itself.
- » From the Salesforce.com security token confirmation email copy your security token

Note: *Whenever your password is reset, your security token is also reset.*

### **CONFIGURATION**

Configuring any integration with the CRM Connector (Salesforce, Outlook, etc.) requires the program to be "Run as Administrator" for the setup of the integration. This ensures that the CRM Connector saves integration settings appropriately. Since the initial installation is "Run as Administrator," it is usually best to complete all integrations during that time.

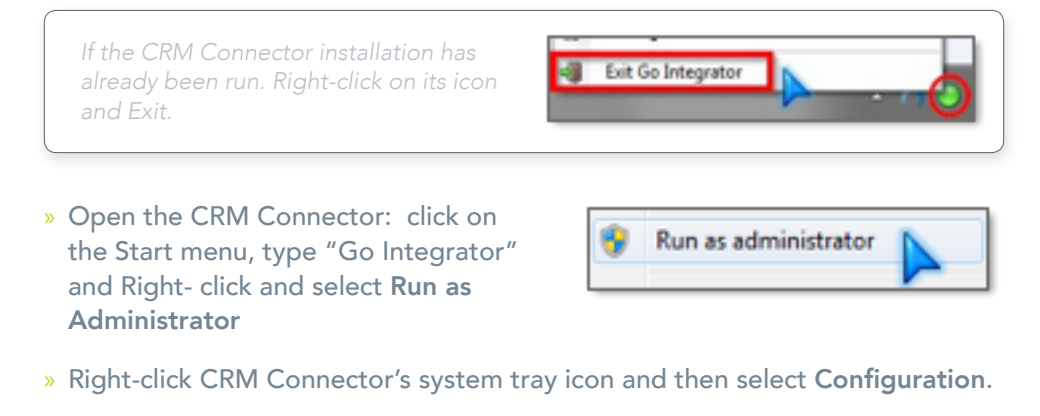

» Under the Integration section, click (Add new)

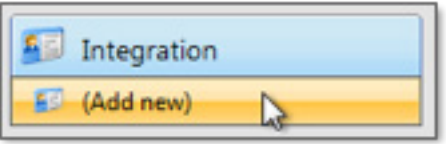

» Select Salesforce CRM from the Type dropdown box.

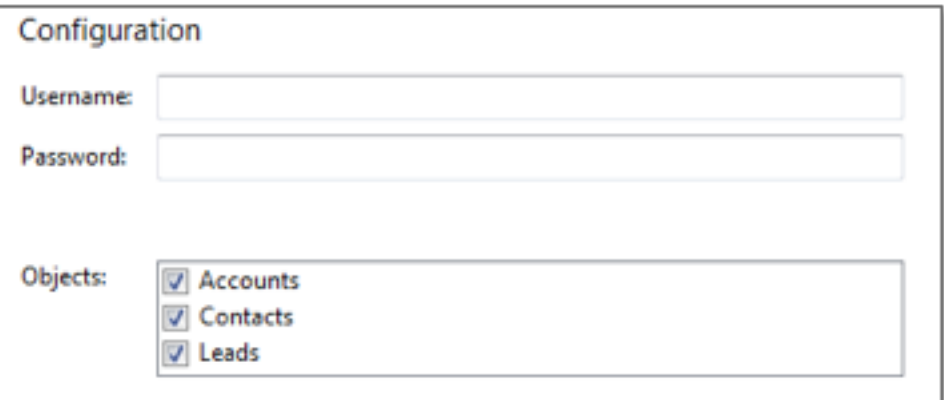

- » Enter your Salesforce CRM account login information
- » For your password, type your password and then paste in your Salesforce. com security token directly after it (no space)

### **TESTING**

» To test if the configuration worked, enter a known phone number from your Salesforce CRM account and click the Search button. The results will be displayed after a few seconds.

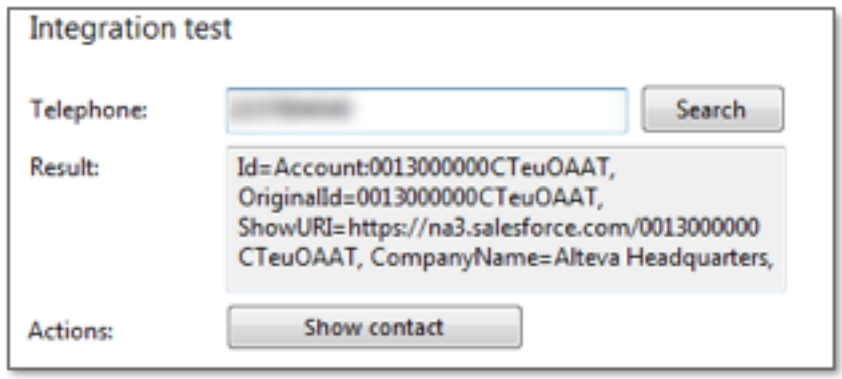

- » If you see an error in the Result, check your credentials:
	- » Your Salesforce.com username and password & security token
	- » Con irm your Vexus Voice User ID and password

### SYSTEM REQUIREMENTS

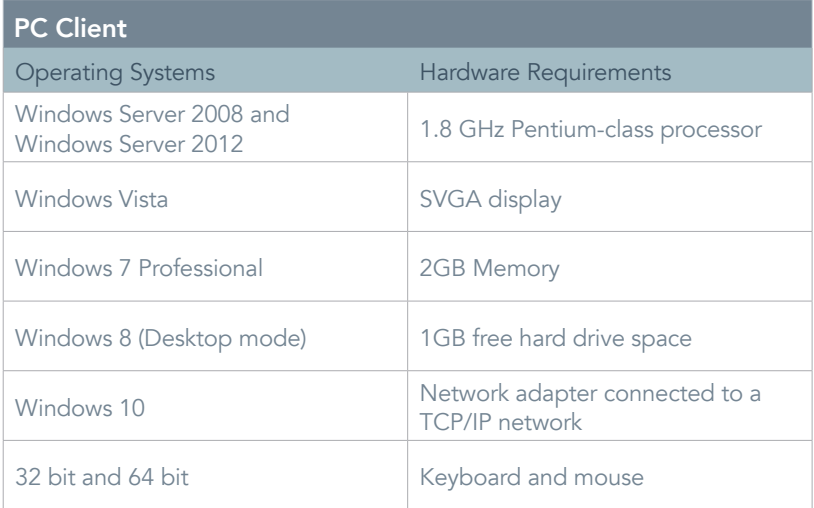

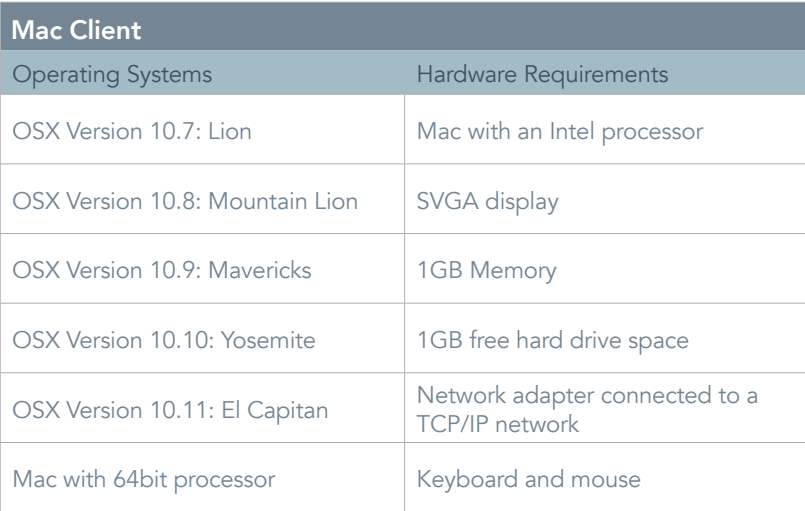

### OTHER REQUIREMENTS

- » Vexus Voice Service for the User.
- » The user has an authorized license with Vexus for the CRM Connector service.
- » The Application version is the Vexus Branded.
- » Salesforce Integration requires an Enterprise or better type of account.